# **Table of Contents**

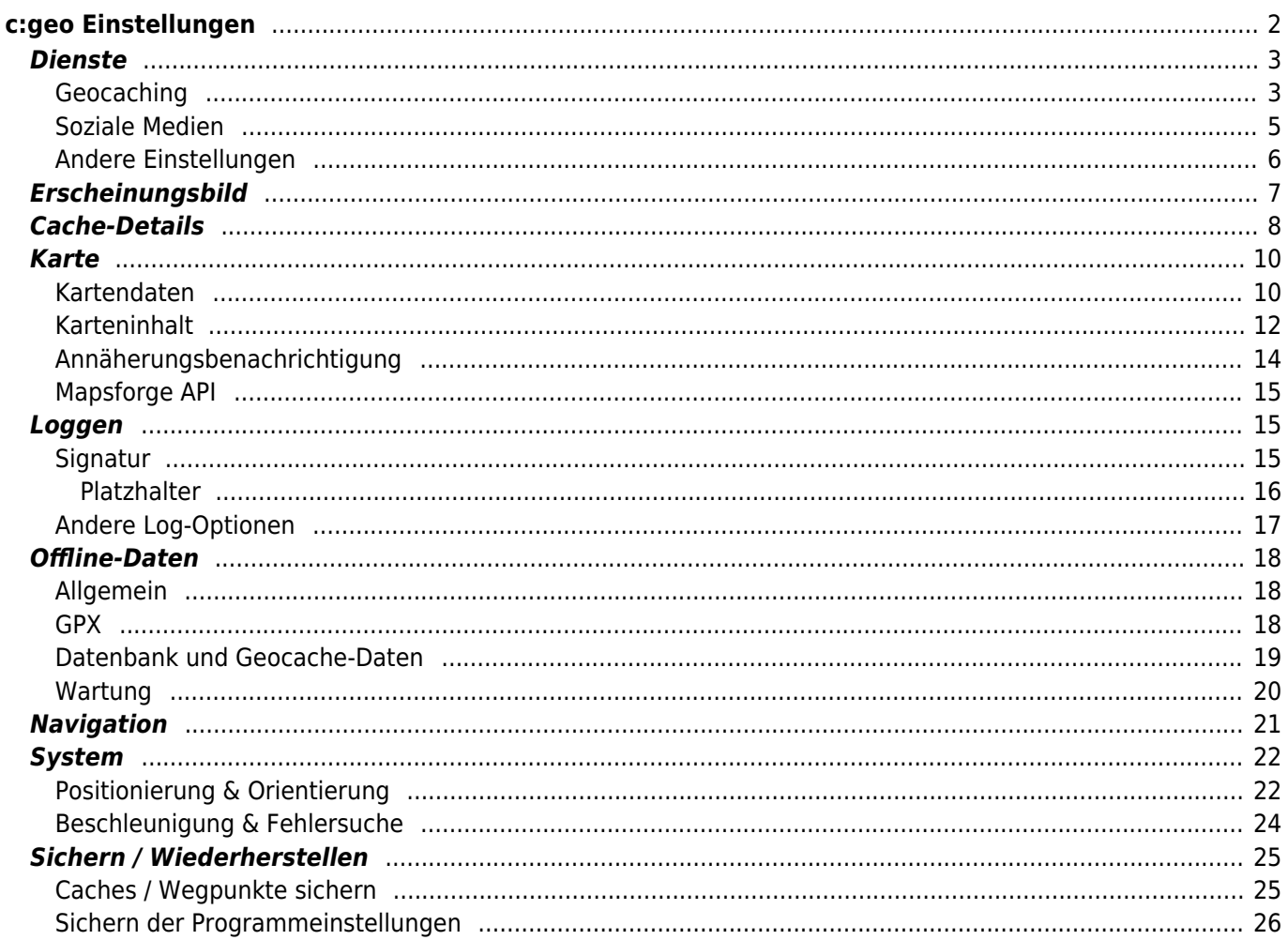

# <span id="page-1-0"></span>**c:geo Einstellungen**

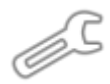

Die folgenden Seiten beschreiben die Funktionen des Einstellungsmenüs von c:geo.

Du kannst auf die Einstellungen zugreifen, indem du auf die Menüschaltfläche (Drei-Punkt-Symbol) oben rechts im Hauptmenü klickst und dort Einstellungen auswählst:

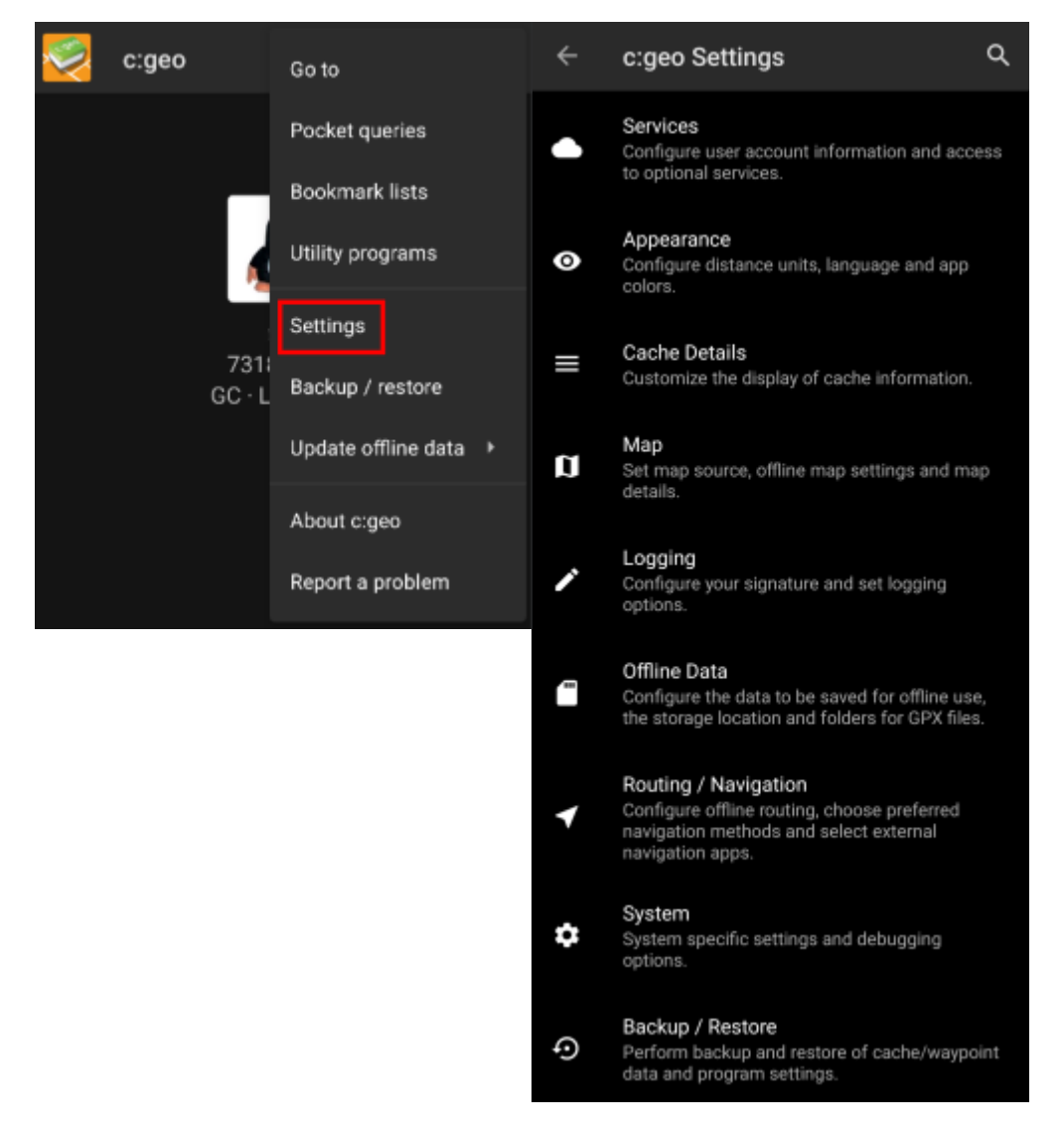

In diesem Menü findest du die folgenden Kategorien, welche weiter unten im Detail beschrieben werden:

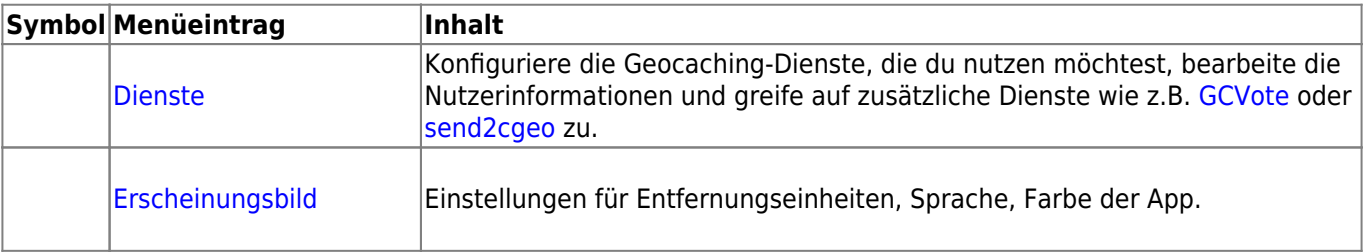

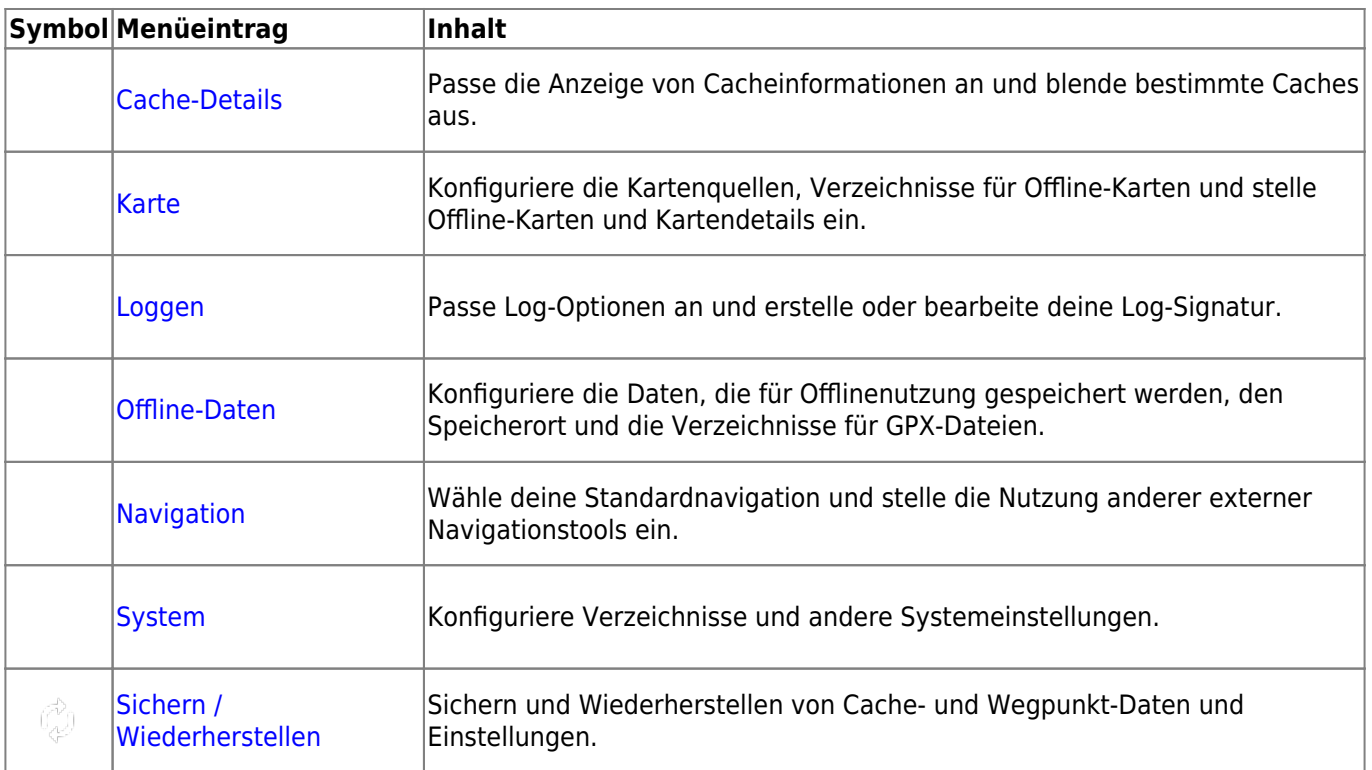

# <span id="page-2-0"></span>**Dienste**

# <span id="page-2-1"></span>**Geocaching**

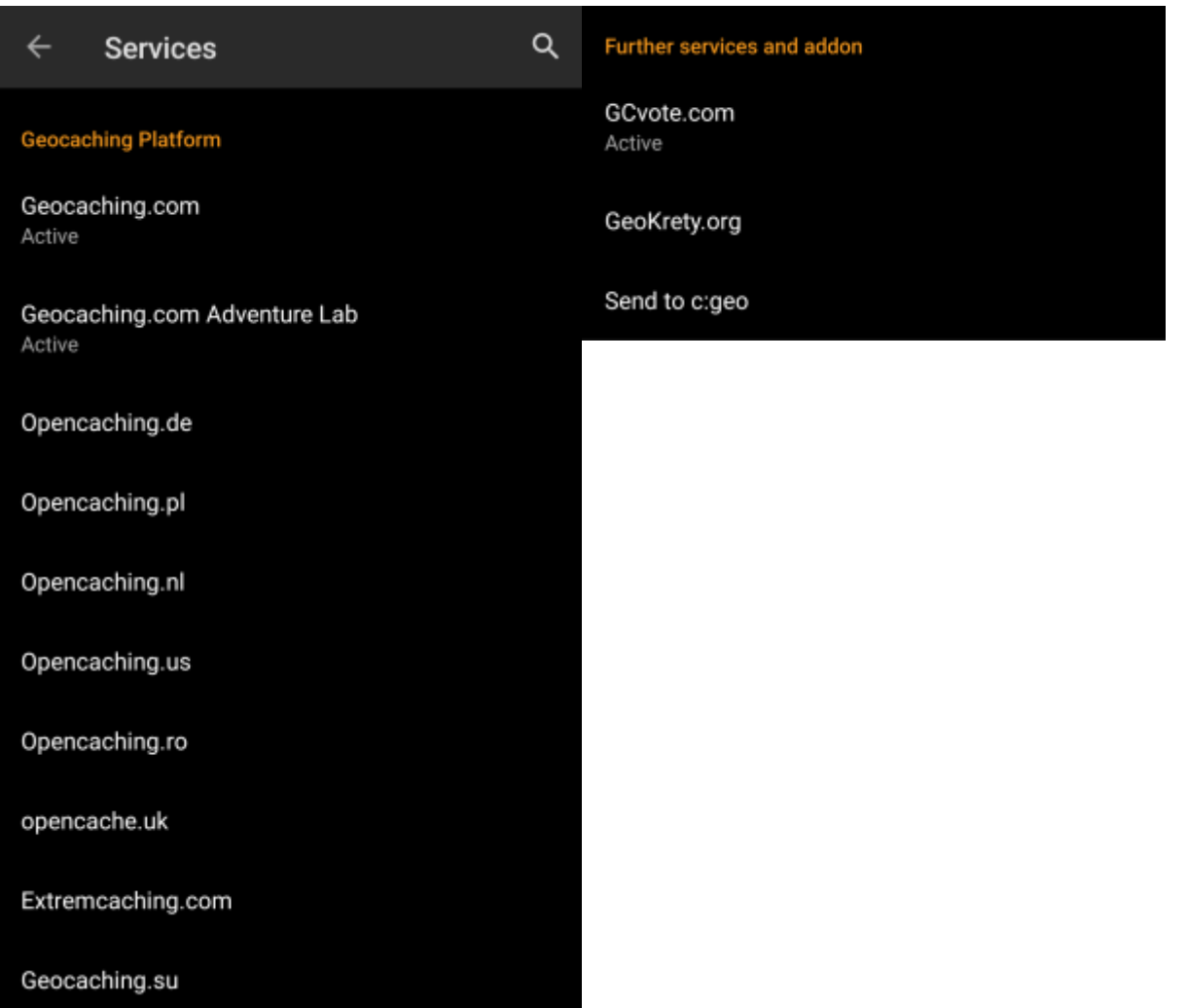

Im ersten Bereich der Diensteeinstellungen kannst du die Verbindung zu den unterschiedlichen unterstützten Geocaching-Diensten konfigurieren. Aktuell unterstützt c:geo die folgenden Geocaching-Dienste:

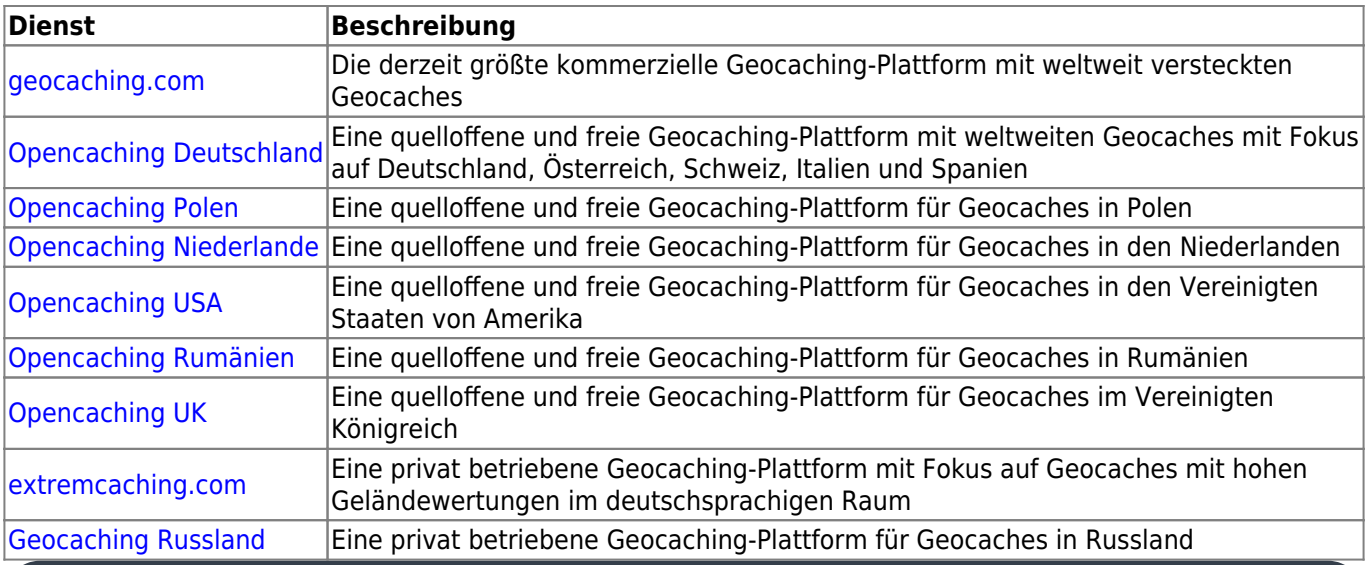

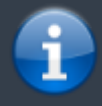

Eine detailierte Beschreibung der Authentisierungs-Prozedur für diese Geocaching-Dienste findest du in

Des weiteren kannst du das Dienste-Menü zur Konfiguration weiterer zusätzlicher Dienst nutzen, die danach in

c:geo zur Verfügung stehen:

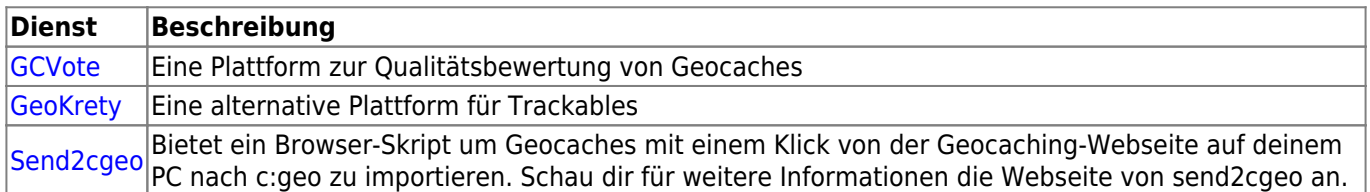

#### <span id="page-4-0"></span>**Soziale Medien**

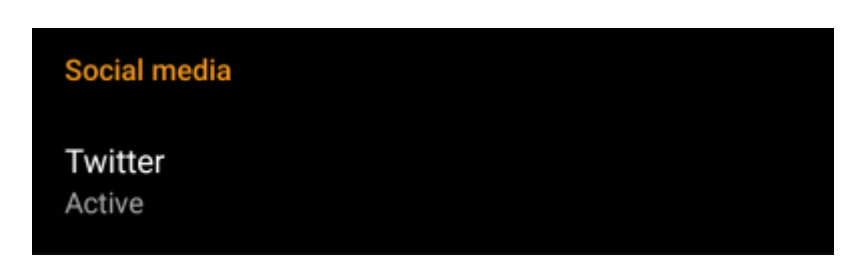

Du kannst c:geo autorisieren bei jedem Cache- oder Trackable-Log auf [Twitter](https://www.twitter.com) zu posten. Nachdem du auf die Twitter-Schaltfläche geklickt hast, wird der Autorisierungs-Bildschirm angezeigt:

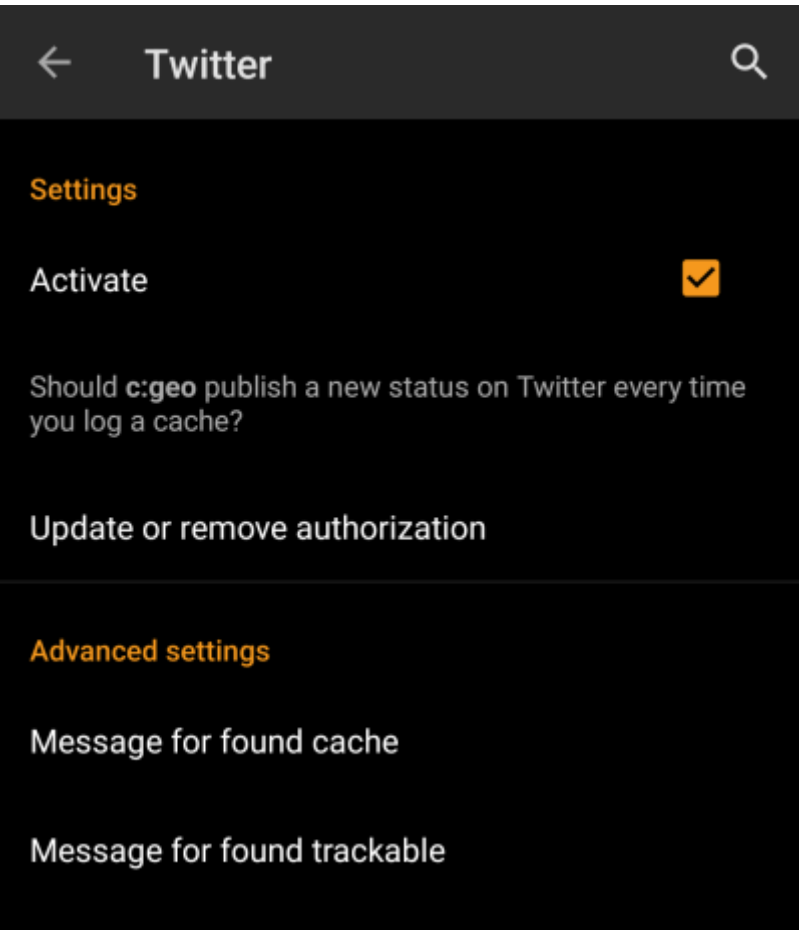

Um Twitter zu autorisieren, aktiviere den Dienst und klicke auf c:geo autorisieren. Unterhalb der Autorisierungs-Schaltfläche kannst du die Vorlagen anpassen, welche für das Posten auf Twitter verwendet werden. Diese Vorlagen nutzen die selben [Platzhalter](#page--1-0), welche auch in der [Log-Signatur](#page--1-0) verwendet werden.

### **Twitter**

![](_page_5_Picture_4.jpeg)

The following process will allow c: geo to access Twitter.

Tapping the "authorize c: geo" button will start the process. This process will open up a web browser with a Twitter page. Log in on this page and allow c: geo to access your account. That's all.

#### **START AUTHORIZATION**

If you do not yet have an account tap below to be directed to the service's webpage to create an account. Make sure to use the method with username and password to create an account as c: geo does not support login via Google/Apple/ Facebook. After account creation validation of your email address might be needed before you can use the login with c:geo.

#### **CREATE AN ACCOUNT**

Klicke im nächsten Bildschirm auf Starte Autorisierung um die Twitter-WEbseite zu öffnen, wo du dich zuerst mit deinem Benutzernamen und Kennwort anmelden musst, und danach c:geo die Erlaubnis zu geben in deinem Namen auf Twitter zu posten.

> Momentan unterstützt c:geo nur Twitter als soziales Netzwerk. Da das Entwickler-Team nur begrenzte Ressourcen hat, fokussieren wir uns auf neue Geocaching-Features und habe keine Pläne eine Facebook-Verbindung in c:geo zu integrieren.

Dennoch gibt es einen Weg auf Facebook zu posten, wenn du bereits Twitter-Nutzer bist, da du Twitter mit Facebook verknüpfen kannst. Wenn du dies machst, werden alle Tweets auch auf Facebook gepostet (inklusive der c:geo-Tweets).

Mehr Informationen dazu findest du auf der [Twitter-Support Webseite.](https://support.twitter.com/articles/31113-using-twitter-with-facebook/)

#### <span id="page-5-0"></span>**Andere Einstellungen**

![](_page_6_Picture_59.jpeg)

# <span id="page-6-0"></span>**Erscheinungsbild**

In diesem Menü kannst du einige grundlegende Einstellungen zum Erscheinungsbild von c:geo vornehmen.

![](_page_6_Picture_60.jpeg)

![](_page_7_Picture_97.jpeg)

# <span id="page-7-0"></span>**Cache-Details**

![](_page_8_Picture_96.jpeg)

von Richtungspfeilen angezeigt werden, die sich nicht bewegen.

![](_page_9_Picture_76.jpeg)

# <span id="page-9-0"></span>**Karte**

## <span id="page-9-1"></span>**Kartendaten**

![](_page_10_Picture_3.jpeg)

Kartensymbols und Auswahl einer anderen [Kartenquelle](https://cgeo.droescher.eu/de/mapsources) ändern.

Info zu Offline-Karten Dieser Infoeintrag enthält detaillierte Informationen über die unterstützten [Offline-Karten](https://cgeo.droescher.eu/de/offline#offline_maps) und einen Link zu unserer [FAQ.](http://faq.cgeo.org)

![](_page_11_Picture_88.jpeg)

## <span id="page-11-0"></span>**Karteninhalt**

![](_page_12_Picture_101.jpeg)

![](_page_13_Picture_125.jpeg)

# <span id="page-13-0"></span>**Annäherungsbenachrichtigung**

![](_page_13_Picture_126.jpeg)

 $|$ Weite

![](_page_14_Picture_120.jpeg)

Abhängig von der Android-Version und den Stromspareinstellungen deines Gerätes kann es passieren, dass die Annäherungsbenachrichtigung nicht mehr funktioniert wenn du den Bildschirm deines Gerätes abschaltest. Bitte schau in deine Geräteeinstellungen um dieses Problem zu lösen. Wir untersuchen derzeit auch, wie dieses Verhalten verbessert werden kann um Hintergrund-Benachrichtigungen zu ermöglichen.

## <span id="page-14-0"></span>**Mapsforge API**

### **MAPSFORGE API**

The current release contains a beta version of our new Mapsforge map. If you miss some features or encounter issues you can go back to the old version here.

# Old Mapsforge V3

![](_page_14_Picture_121.jpeg)

# <span id="page-14-1"></span>**Loggen**

## <span id="page-14-2"></span>**Signatur**

![](_page_15_Picture_3.jpeg)

![](_page_15_Picture_136.jpeg)

#### <span id="page-15-0"></span>**Platzhalter**

Signatur

Für das Erstellen deiner benutzerdefinierten Signatur kannst du verschiedene Platzhalter verwenden, welche später bei der Benutzung der Signatur gefüllt werden:

![](_page_15_Picture_137.jpeg)

![](_page_16_Picture_173.jpeg)

# <span id="page-16-0"></span>**Andere Log-Optionen**

![](_page_16_Picture_174.jpeg)

![](_page_16_Picture_175.jpeg)

# <span id="page-17-0"></span>**Offline-Daten**

Mehr Details zur Offline-Nutzung findest du auf der Seite [Offline-Nutzung](https://cgeo.droescher.eu/de/offline)!

### <span id="page-17-1"></span>**Allgemein**

酄

![](_page_17_Picture_104.jpeg)

![](_page_17_Picture_105.jpeg)

### <span id="page-17-2"></span>**GPX**

![](_page_18_Picture_52.jpeg)

## <span id="page-18-0"></span>**Datenbank und Geocache-Daten**

![](_page_18_Picture_53.jpeg)

![](_page_19_Picture_149.jpeg)

#### <span id="page-19-0"></span>**Wartung**

#### **Maintenance**

c:geo stores images and other files related to a cache in a dedicated folder. In some cases (e.g. when importing/ exporting the database) this folder may contain obsolete files that can be deleted here.

### **Delete orphaned files**

![](_page_20_Picture_93.jpeg)

# <span id="page-20-1"></span><span id="page-20-0"></span>**Navigation**

![](_page_20_Picture_94.jpeg)

![](_page_20_Picture_95.jpeg)

 $\sqrt{\frac{1}{2}}$  Menüeintrag

![](_page_21_Picture_72.jpeg)

# <span id="page-21-2"></span><span id="page-21-0"></span>**System**

## <span id="page-21-1"></span>**Positionierung & Orientierung**

 $\leftarrow$ **System** 

#### **Local File System**

Base folder for public local data /cgeo (User-defined)

Directory for Unit Tests. This setting is only needed for development and only visible in Debug mode [Legacy]/data/user/0/cgeo.geocaching/files/unittest

(Default)

#### Geolocation

On devices equipped with Google Play Services, c:geo can automatically use a better geolocation provider. However, this prevents the use of an external BlueTooth GPS receiver.

#### **Use Google Play Services**

#### Low-power mode

The low-power mode avoids using the GPS and the gyroscope when a highly accurate location is not strictly necessary, at the cost of longer fixing times.

Activate low-power mode

#### **Orientation sensor**

On some devices, the regular rotation vector sensor behaves erratically, giving the wrong direction. In this case, an alternate sensor (the orientation sensor) may provide better results.

Force use of orientation sensor

Q

✓

П

![](_page_23_Picture_125.jpeg)

## <span id="page-23-0"></span>**Beschleunigung & Fehlersuche**

#### **Debug information**

c:geo can generate a lot of debugging information. Activating this setting will affect the stability of c:geo and is only recommended if you are asked to send a log to the developers. Please keep debug logging disabled during normal usage of c:geo!

Activate debug log

Generate logfile

Create memory dump

**View downloads** 

#### **View settings**

![](_page_24_Picture_102.jpeg)

# <span id="page-24-0"></span>**Sichern / Wiederherstellen**

### <span id="page-24-1"></span>**Caches / Wegpunkte sichern**

![](_page_24_Picture_6.jpeg)

![](_page_25_Picture_173.jpeg)

## <span id="page-25-0"></span>**Sichern der Programmeinstellungen**

![](_page_25_Picture_174.jpeg)

![](_page_25_Picture_175.jpeg)